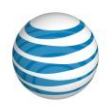

# <span id="page-0-3"></span>**Log In to AT&T MetroCell**

**[Overview](#page-0-0)** [First-Time User](#page-0-1) [Returning User](#page-0-2) [Unauthenticated User](#page-1-0) [Retrieve Username or Password](#page-1-0)

### <span id="page-0-0"></span>**Overview**

This topic explains how to log in to the AT&T MetroCell website, where you can activate and manage one or more MetroCell devices. If you are not an authenticated MetroCell user, you can go to the AT&T MetroCell website by clicking the **AT&T MetroCell** ad on the AT&T Premier homepage.

An AT&T MetroCell acts like a miniature cellular tower, enabling you to improve the quality of wireless service for your organization. If you have indoor wireless coverage that's less than full strength, you can install a MetroCell to boost coverage.

## <span id="page-0-1"></span>Log In as a First-Time Authenticated User

- 1. On the AT&T MetroCell login page, in the **Username** field, enter your username.
- 2. Optionally, check the **Remember my username** box. The next time you log in, you will only need to select your username.
- 3. In the **Password** field, enter your password.
- 4. Click **Log In**. You're logged in to the AT&T MetroCell website.

#### **[Top](#page-0-3)**

## Log In as a Returning Authenticated User

1. On the AT&T MetroCell login page, in the **Username** field, enter your username.

**Note:** If you had previously selected **Remember my username**, you may skip entering your username and go to Step 2.

- 2. In the **Password** field, enter your password.
- 3. Click **Log In**. You're logged in to the AT&T MetroCell website.

#### <span id="page-0-2"></span>[Top](#page-0-3)

Revision Date (10/2014)

#### **Log In to AT&T MetroCell**

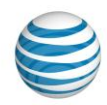

## Log In as an Unauthenticated User

1. On the AT&T Premier homepage, in the AT&T MetroCell ad, click **MetroCell website**. The AT&T MetroCell product page appears. From there, go to the AT&T MetroCell website.

[Top](#page-0-3)

## <span id="page-1-0"></span>Retrieve Username or Password

#### **Retrieve your username**

- 1. On the AT&T MetroCell login page, in the **Login Help** section, click **Forgot your username?**. The Customer Type page appears.
- 2. To confirm that you're an AT&T MetroCell business user, click **Continue**. The Forgot Username page appears.

**Note:** If you're not an AT&T MetroCell business user, then click **retrieve your Premier username**.

- 3. Enter your email address, and then click **Continue**.
- 4. Select the username you want to recover on the field and provide the answer to your secret question, and then click **Submit**. A confirmation page appears stating that an email has been sent to the address you provided.
- 5. Click **OK**. You'll receive an email that contains your username and a Login button you can use to log in to AT&T MetroCell.

#### **Reset your password**

- 1. On the AT&T MetroCell login page, in the **Login Help** section, click **Forgot password? Reset now**. The Customer Type page appears.
- 2. To confirm that you're an AT&T MetroCell customer, click **Continue**. The Forgot Password page appears.
- 3. Enter your username, and then click **Continue**.
- 4. Provide the answer to your secret question, and then click **Submit**. A confirmation page appears stating that an email has been sent to the address on file.
- 5. When you receive the email, open it and follow the instructions to change your password. You'll receive a second email notifying you when your password reset is complete.

[Top](#page-0-3)